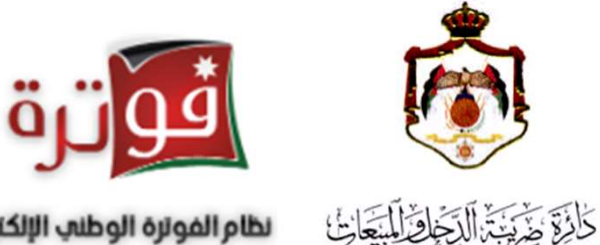

نظام الفوترة الوطنب الإلكترونب

دليل إجراءات تنظيم الفاتورة في نظام<br>الفوترة الوطني الإلكتروني الأردني

يمكن للمكلف الذي سبق له الانضمام إلى نظام الفوترة الوطني تنظيم الفواتير الإلكترونية من خلال إتباع الإجراءات التالية:

• قم بالدخول الى الموقع الإلكتروني لدائرة ضريبة الدخل والمبيعات https://www.istd.gov.jo ثم اضغط على"التسجيل والربط مع نظام الفوترة الوطني"

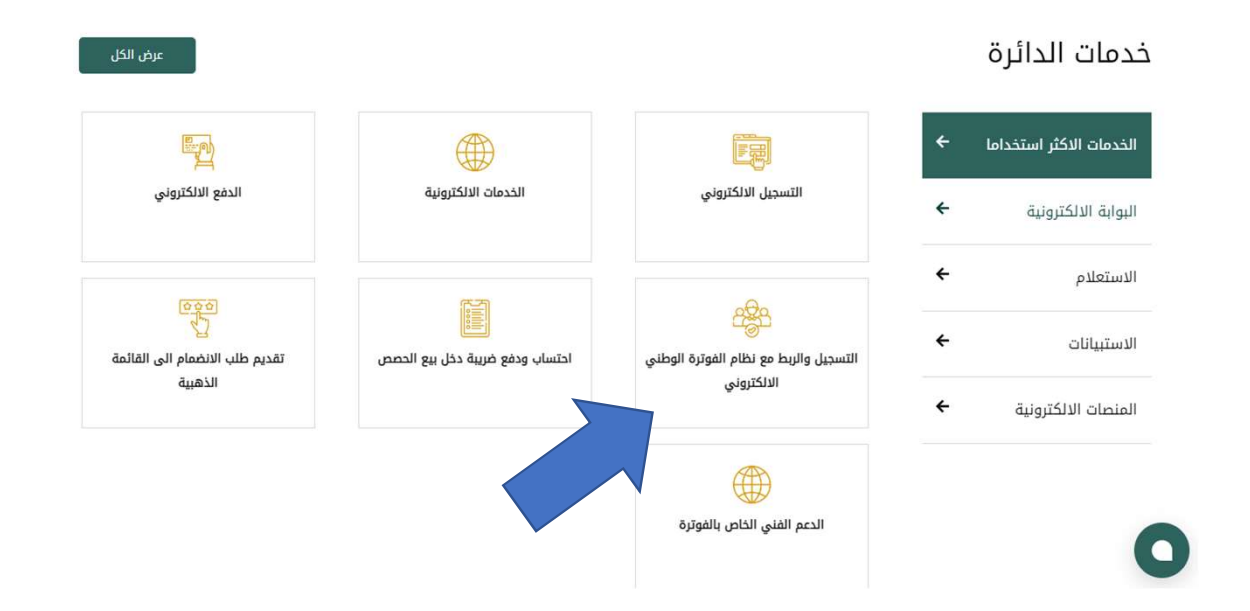

#### • سيتم الانتقال إلى صفحة نظام الفوترة الوطني ادخل الرقم الضريبي واسم المستخدم وكلمة المرور ثم اضغط على زر " تسجيل الدخول"

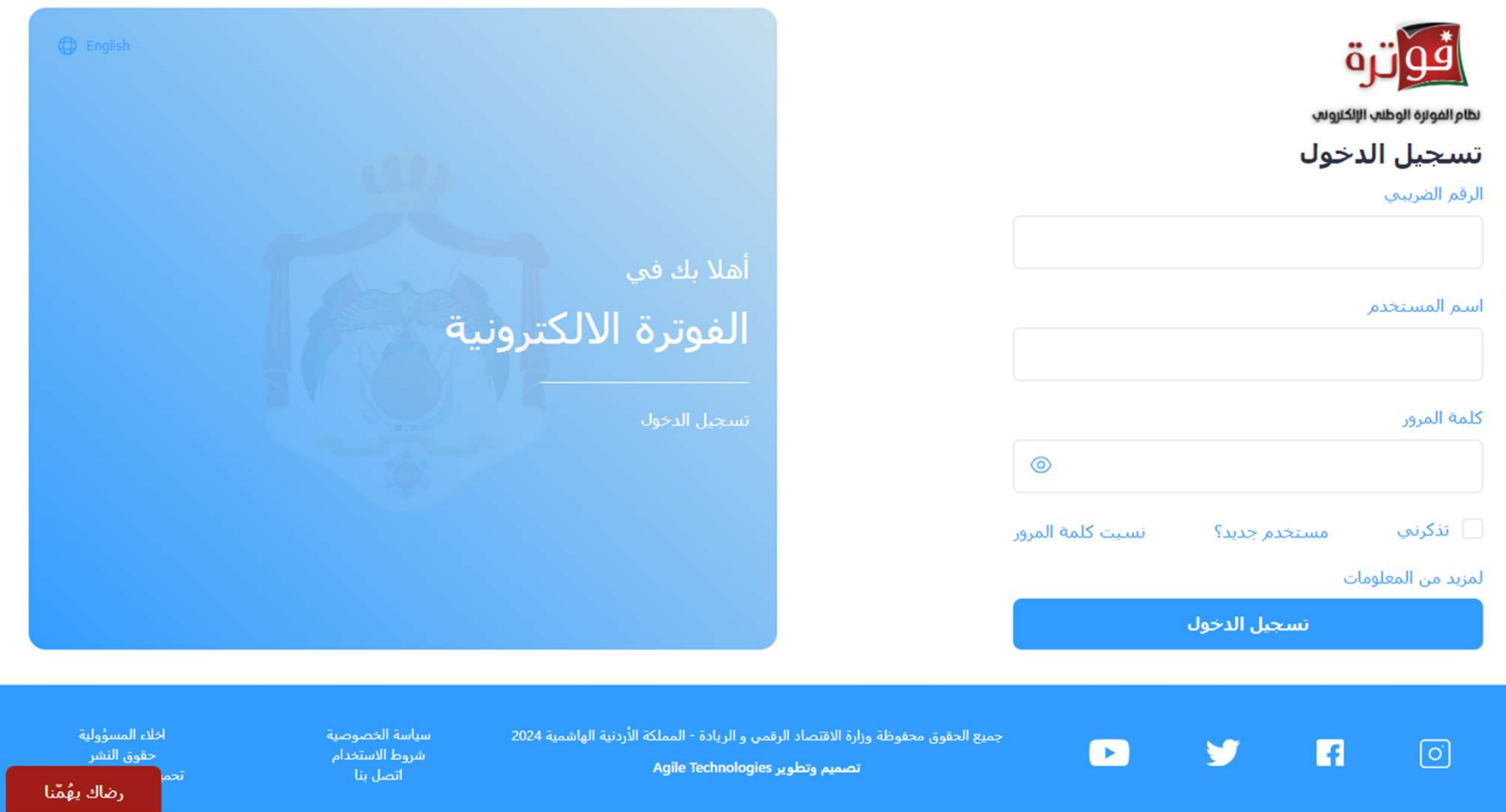

• اضغط على زر "إضافة مستخدم فرعي"

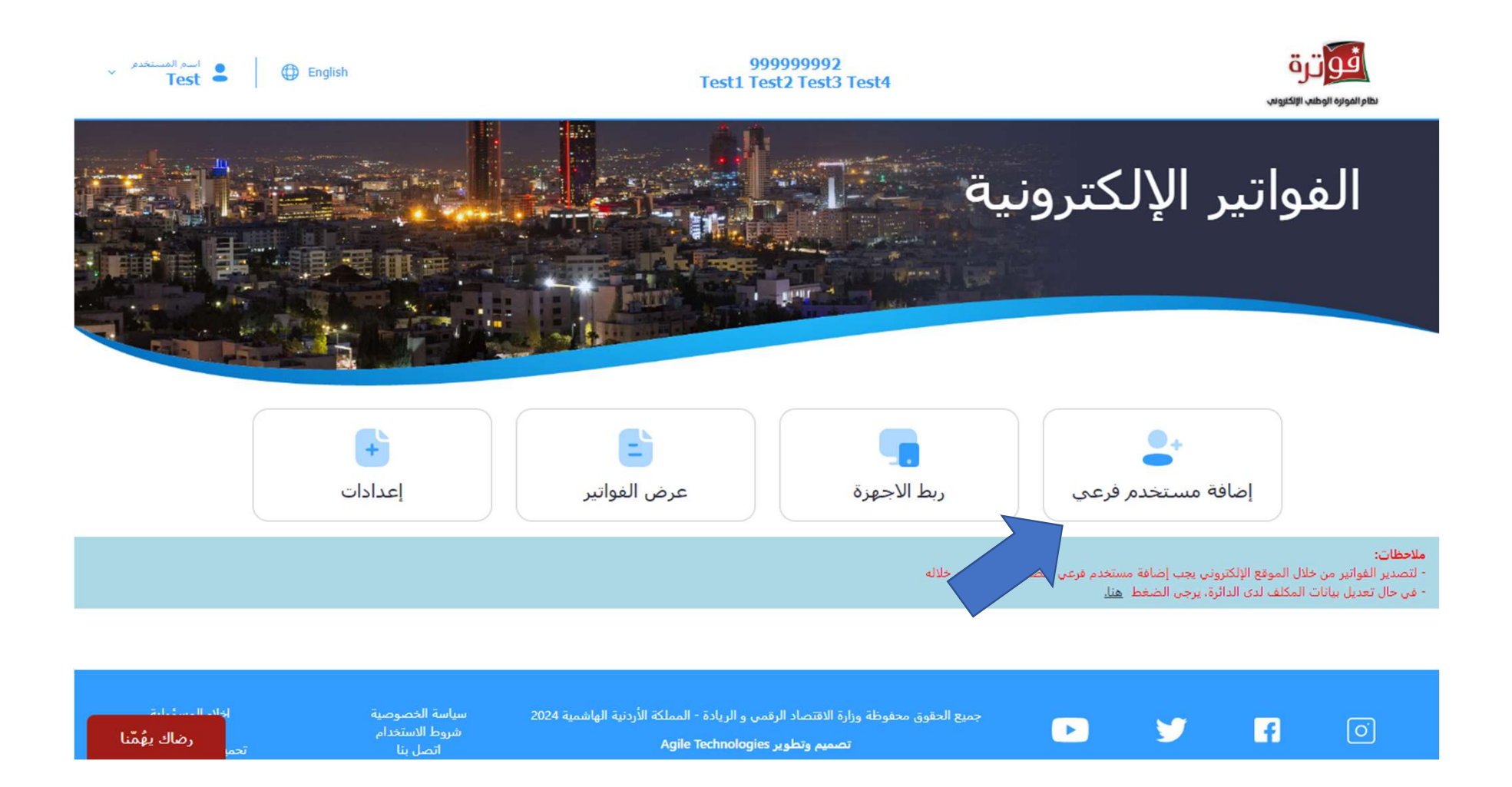

# • أدخل رمز التحقق الذي تم ارساله الى رقم الهاتف ثم اضغط "تأكيد"

 $\overline{\phantom{a}}$  $\times$   $\sim$ 

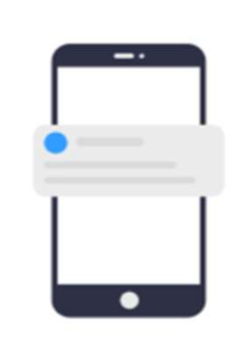

رمز التحقق

يرجى ادخال رمز التحقق الذي تم ارسالة على رقم الهاتف رقم 79XXXX303

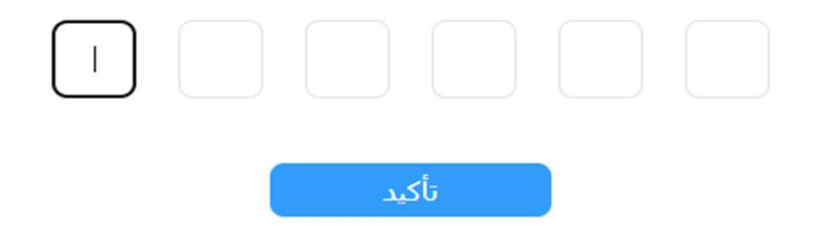

#### • اضغط على زر "إضافة مستخدم"

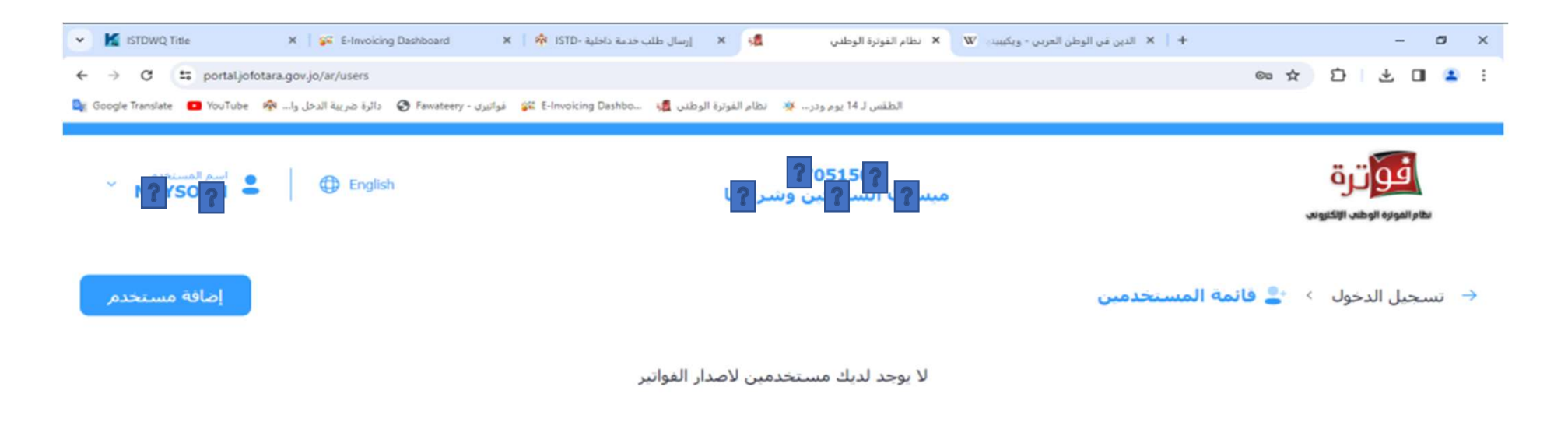

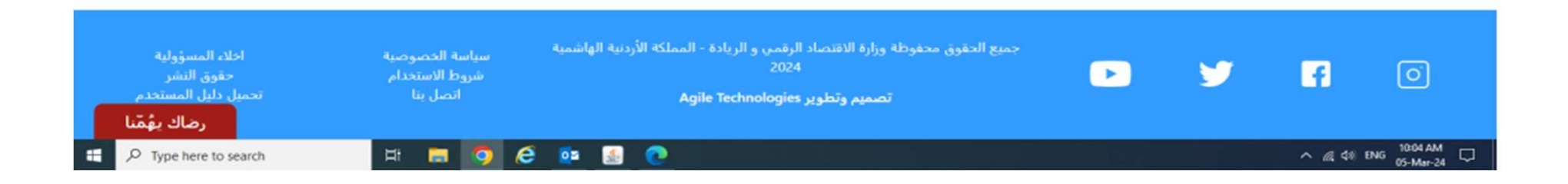

## • ادخل "اسم المستخدم" جديد و "كلمة المرور" واختر تسلسل مصدر الدخل ومن ثم اضغط على زر "إضافة"

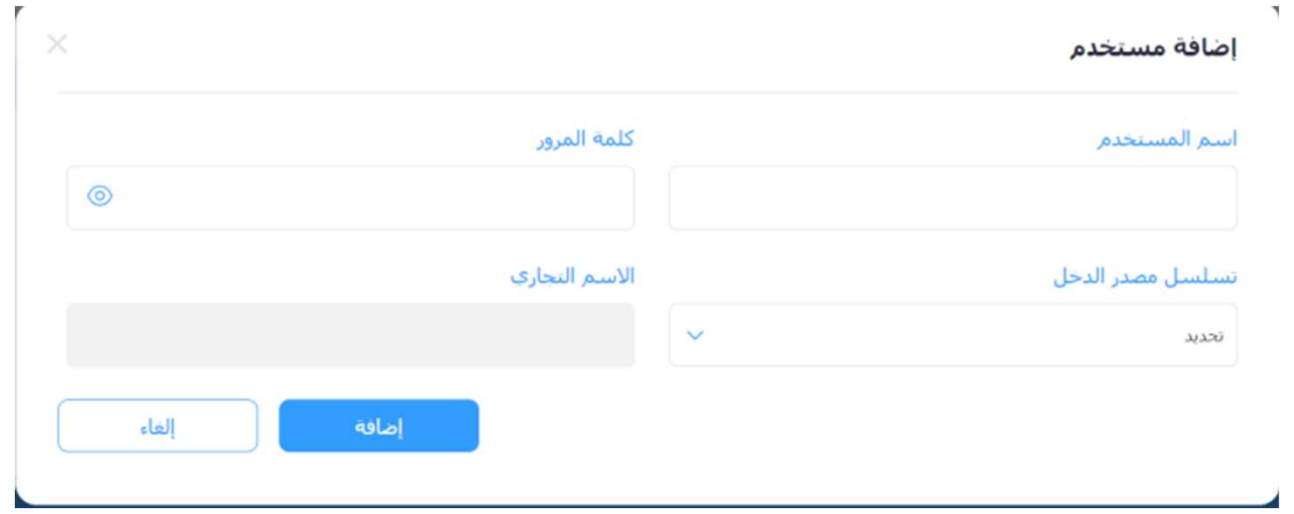

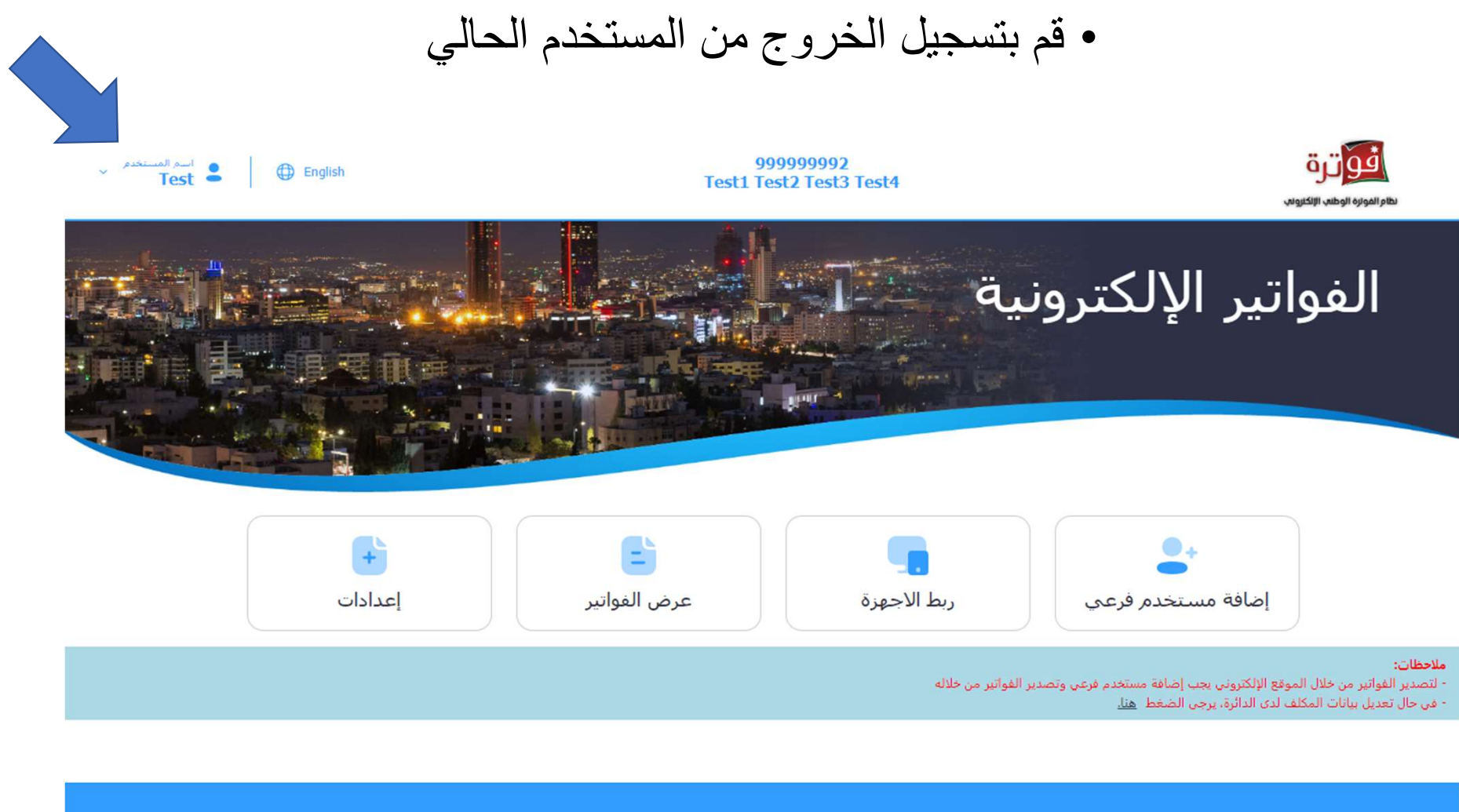

سياسة الخصوصية<br>شروط الاستخدام<br>اتصل بنا أذلف الب جميع الحقوق محفوظة وزارة الاقتصاد الرقمي و الريادة - المملكة الأردنية الهاشمية 2024  $\bullet$  $\blacktriangleright$  $\pmb{\mathsf{m}}$  $\boxed{\text{o}}$ رضاك يهُمَّنا Agile Technologies تصميم وتطوير

#### • ادخل الرقم الضريبي واسم المستخدم الفرعي وكلمة المرور ثم اضغط على زر " تسجيل الدخول "

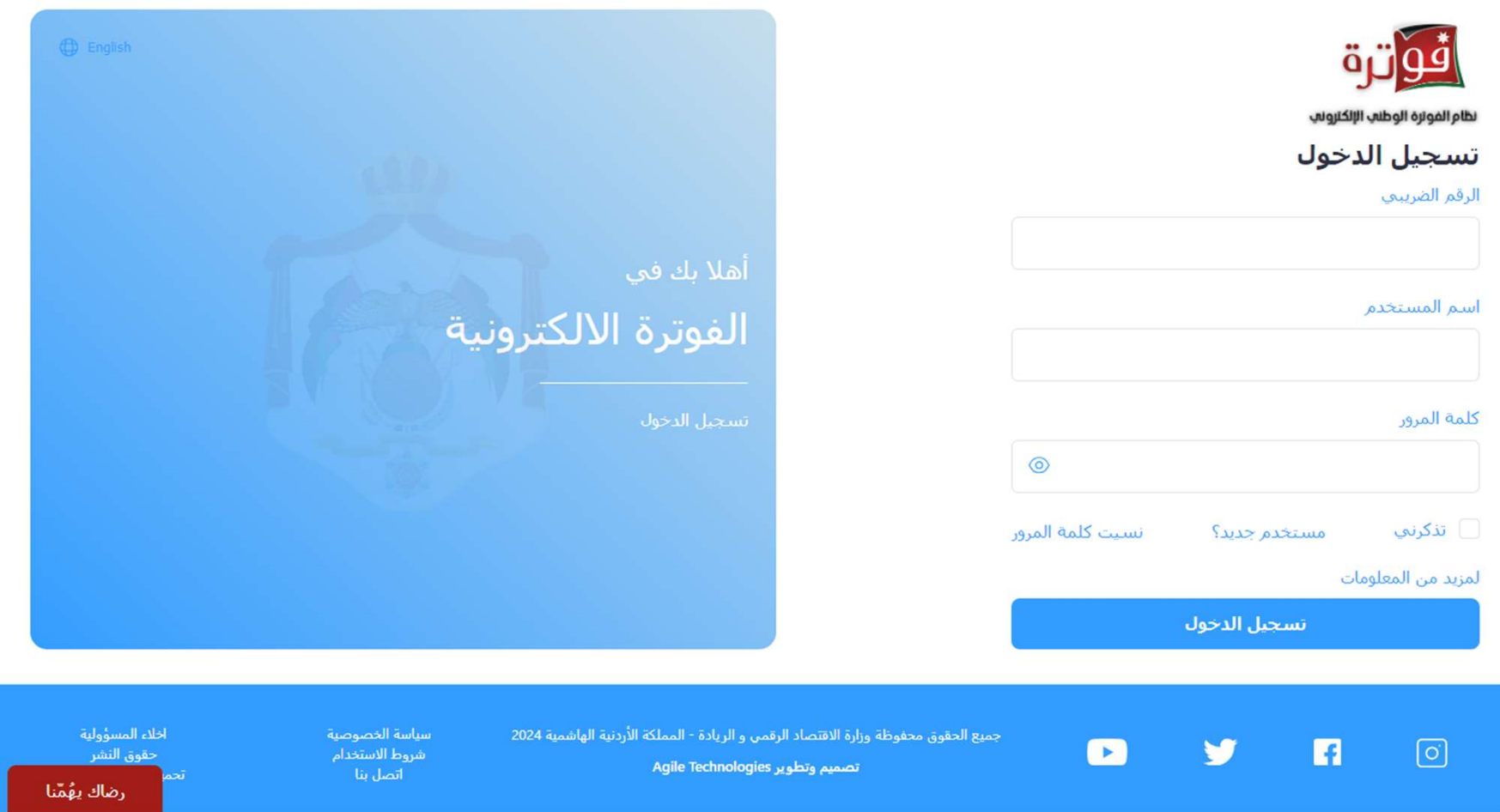

## • للبدء بتنظيم الفواتير اضغط على " تنظيم فاتورة "

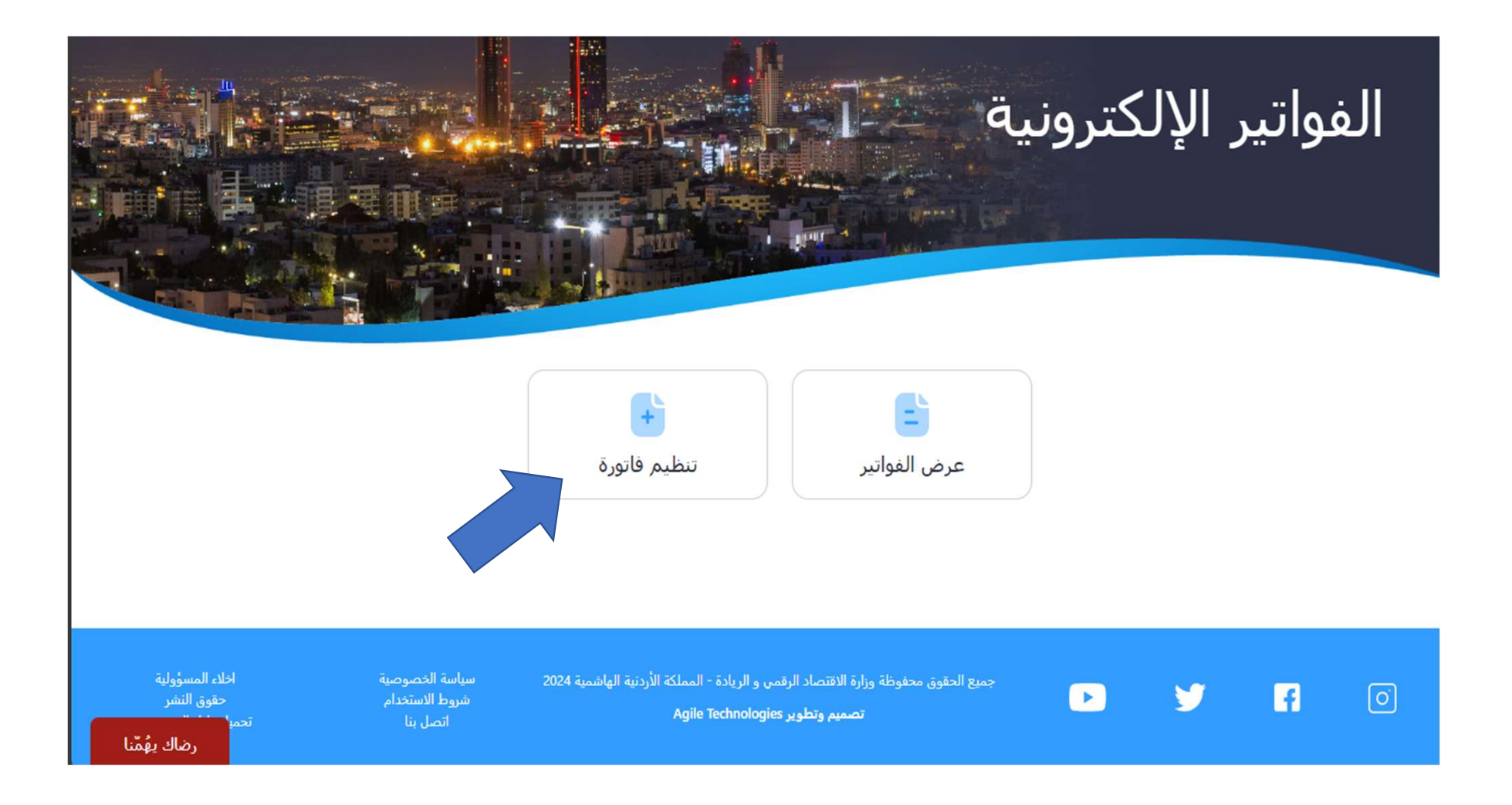

→ السحيل الدخول ( × P ) فاتورة جديدة

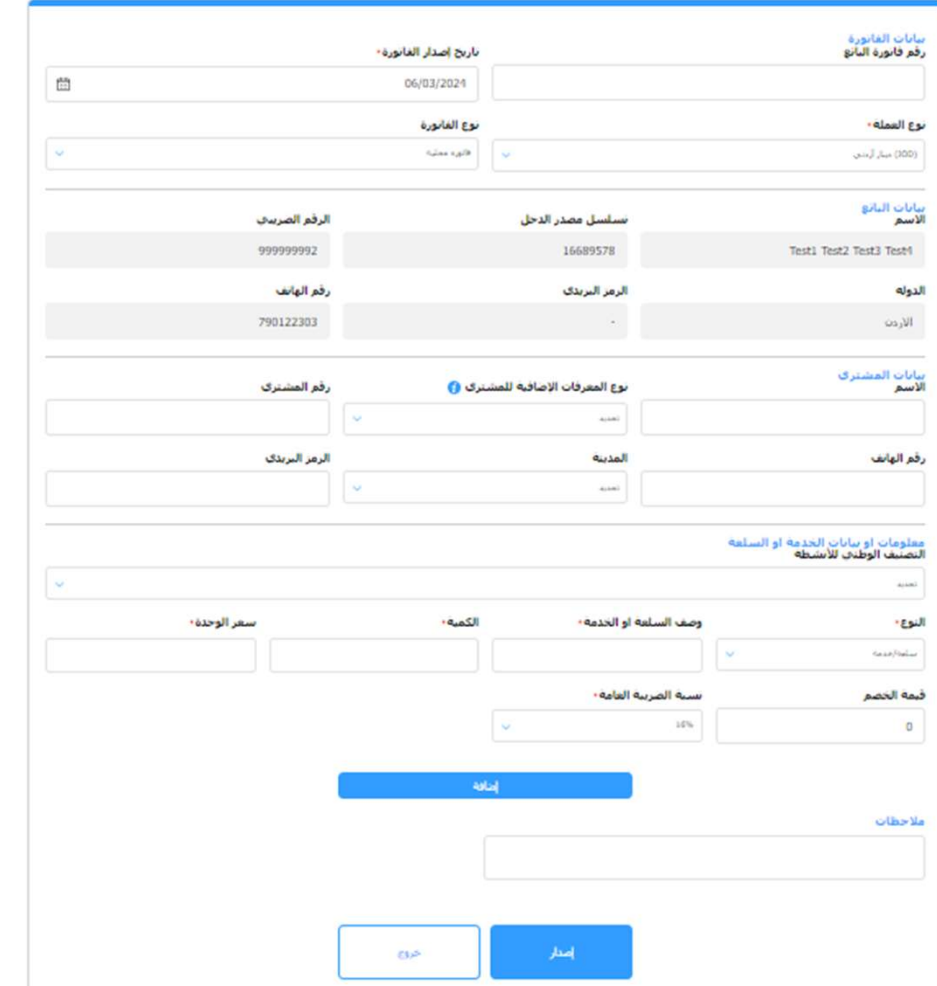

قم بتعبئة كافة الحقول الاجبارية<br>علي الأقل.

ادخل بيانات كل خدمة أو سلعة واضغط على زر "إضافة".

وعند ادخال كافة السلع أو الخدمات اضغط على زر "اصدار".